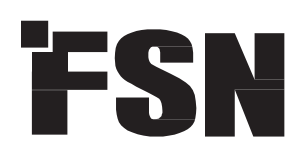

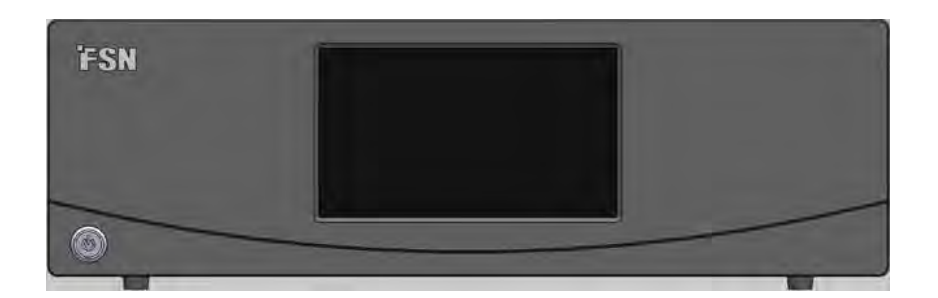

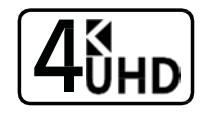

# Image Processing System IPS4000 WebGUI Addendum

Before connecting, operating or adjusting this product, please read this instruction booklet carefully and completely.

# **Contents**

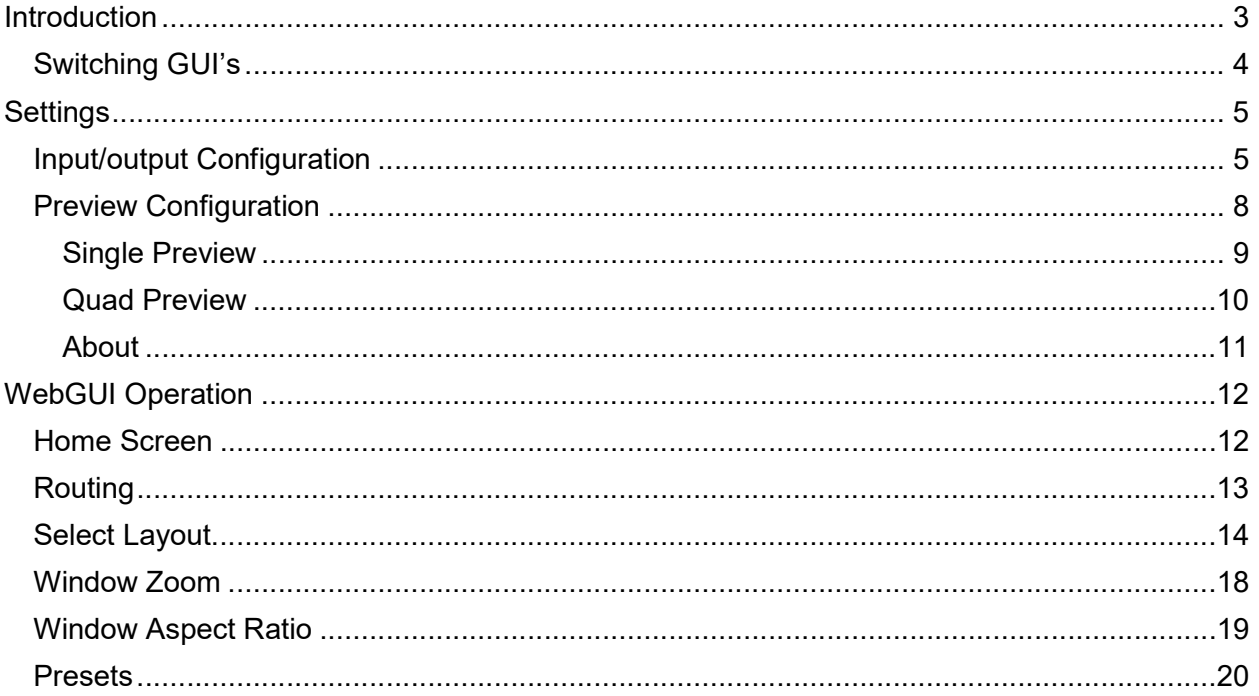

# Introduction

The FSN IPS4000 has two different GUI's (Graphical User Interface) available, Embedded GUI and WebGUI. The embedded GUI is described in the IPS4000 User Guide and the WebGUI is described in this addendum.

• Embedded GUI – Contains routing and advanced configuration options for initial setup, no preview.

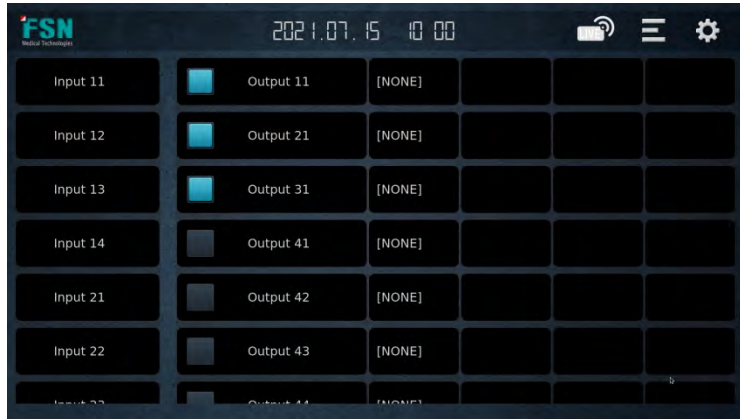

The Embedded GUI can be accessed by two different devices: only one interface at a time can control the IPS4000.

- FSN 21" or 27" Touch Screen (direct connect via HDMI and USB cables).
- Built-in 7" Front Touch Panel.
- WebGUI Is a more user-friendly interface for routing on a daily basis and has optional preview.

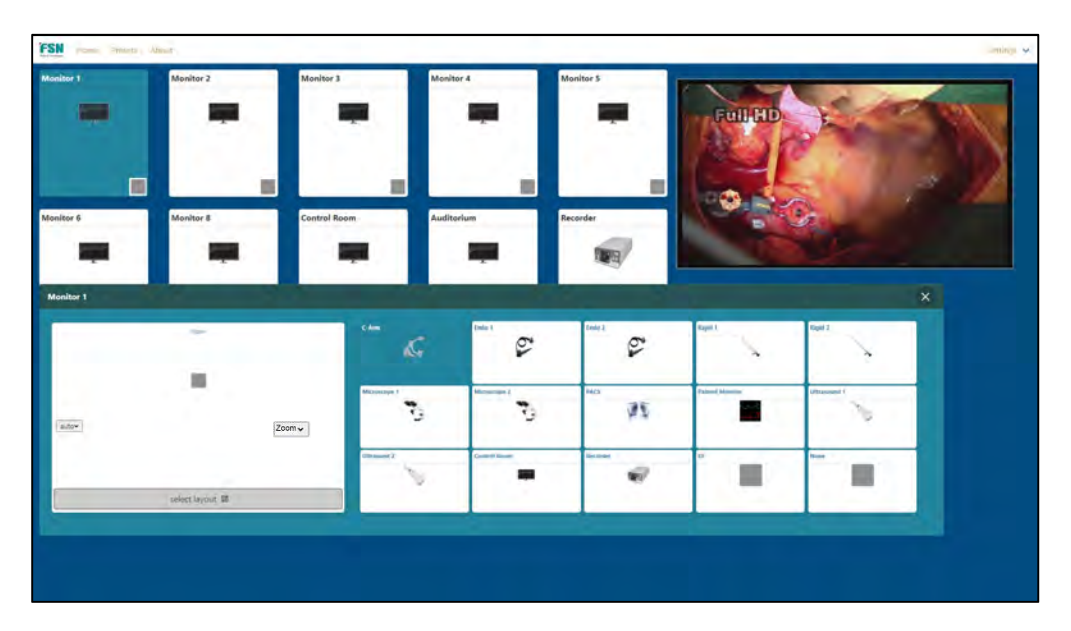

The WebGUI can be accessed by one of four different devices; only one interface at a time can control the IPS4000.

- FSN WIS4000 10.2" Tablet (direct connect via USB cable).
- FSN 21" or 27" Touch Screen (direct connect via HDMI and USB cables).
- PC with Browser (PC and IPS4000 must be connected to network).
- Built-in 7" Front Touch Panel.

### Switching GUI's

You can switch between the two GUI's by using the below sequence.

Power on IPS4000, after initializing is complete press the front power switch momentarily and then touch the corners of the touchscreen sequentially (1, 2, 3, 4) as shown below to enable the GUI selection checkbox.

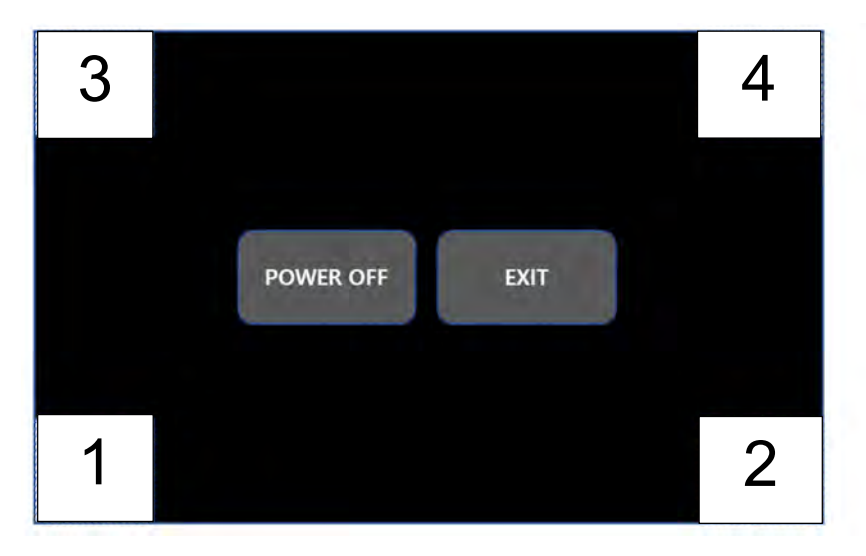

To activate the WebGUI > check the 'Web-UI' checkbox > press 'EXIT' button.

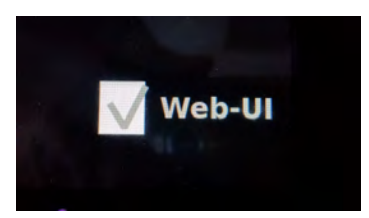

 To return to the embedded GUI, enable the GUI selection checkbox > uncheck the 'Web-UI' checkbox > press 'EXIT' button.

Once the GUI view is set it will persist even after reboot.

# **Settings**

# Input/output Configuration

Input and Output mimics can be configured from this page. You can change Name, Icon and enable/disable button in GUI, additionally, you can change output resolution on scaling cards.

1. Pull down Settings from home screen and select Input/Output Configuration.

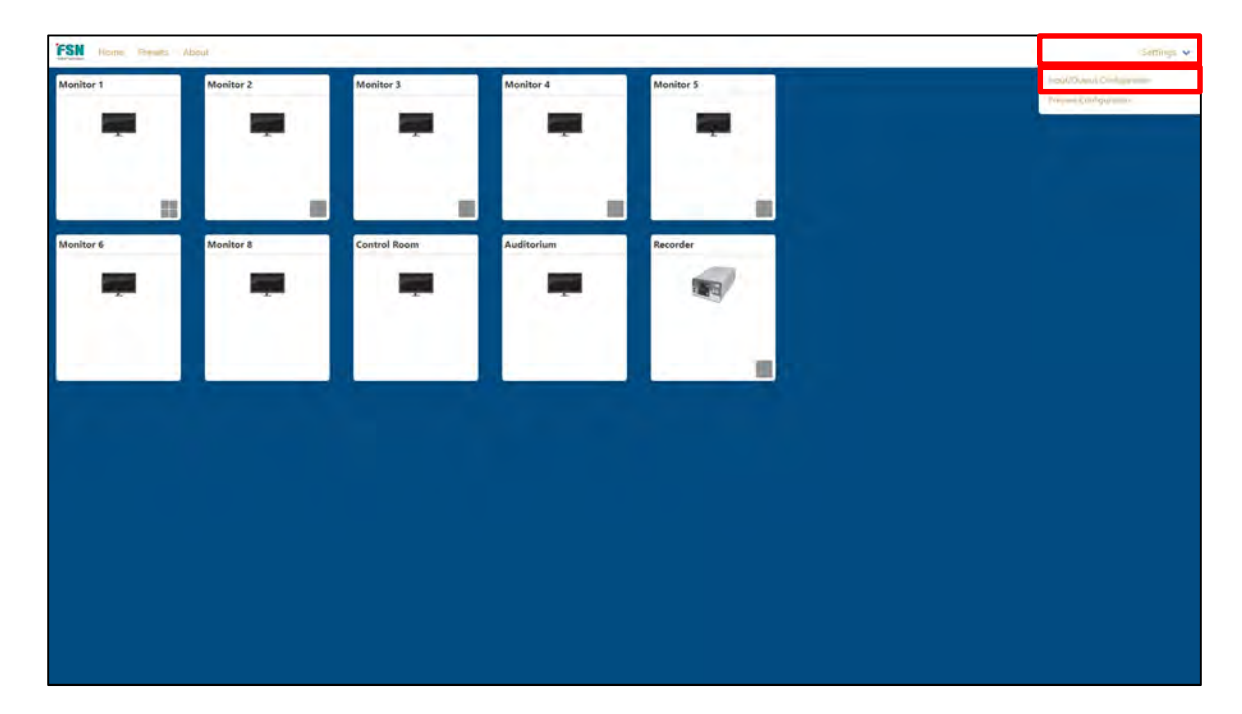

2. Enter passcode 3699

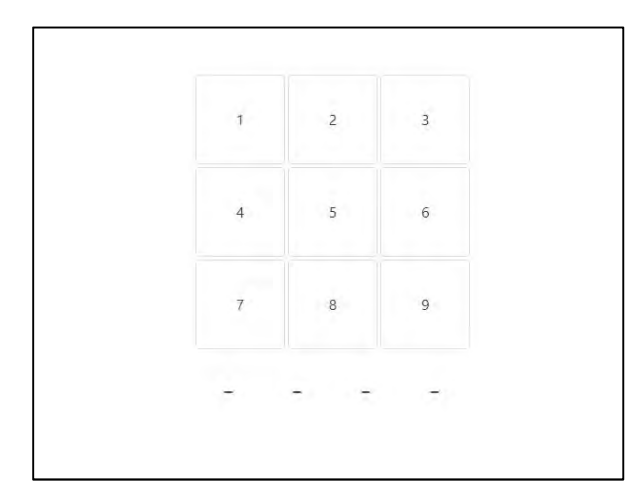

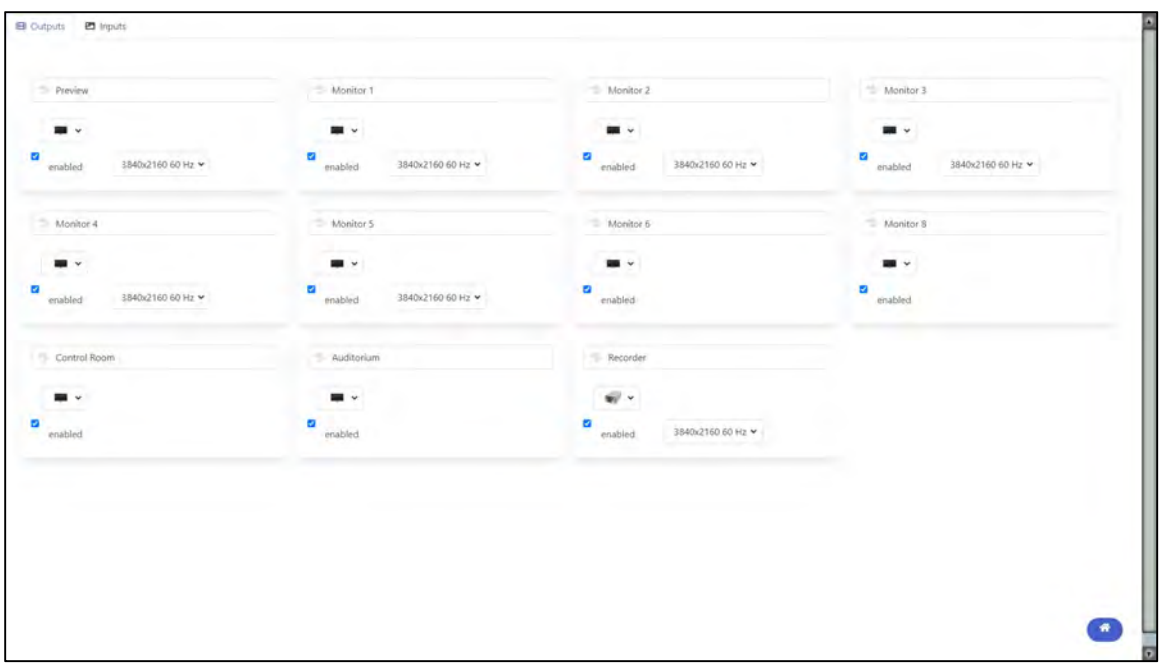

3. Click in the header box to enter/edit name, changes are automatically saved.

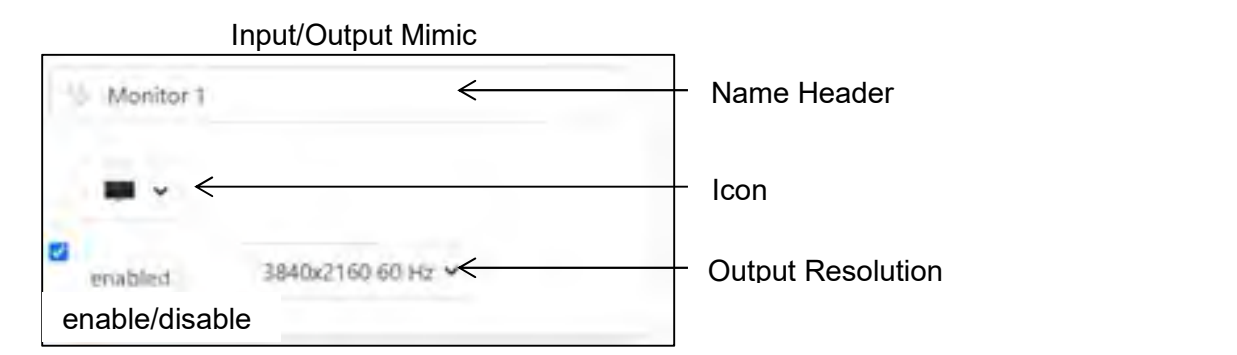

4. Click on icon pulldown and select appropriate icon.

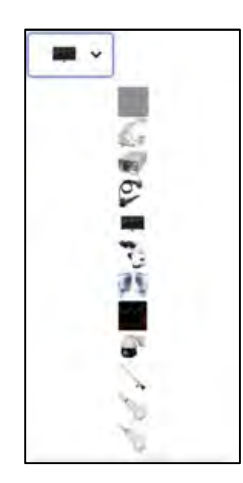

- 5. Check enabled box to enable button in GUI, uncheck to disable.
- 6. On Output only, select resolution to match connected monitor.

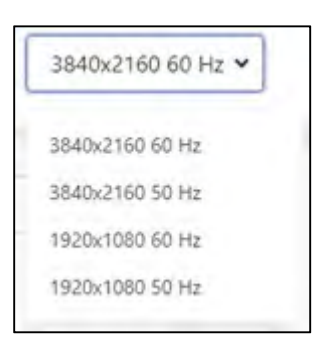

### Preview Configuration

Choices are No Preview, Single Preview, or Quad Preview.

No Preview will disable preview, Single Preview will show only one source at a time, Quad Preview will show one source at a time, but will show quad output once sources are routed.

NOTE: Quad Preview requires one input port and one scaled output to be used for preview only. The proper output must be looped back to the input using the appropriate format video cable. This should be determined and configured during initial setup.

1. Pull down Settings from home screen and select Preview Configuration.

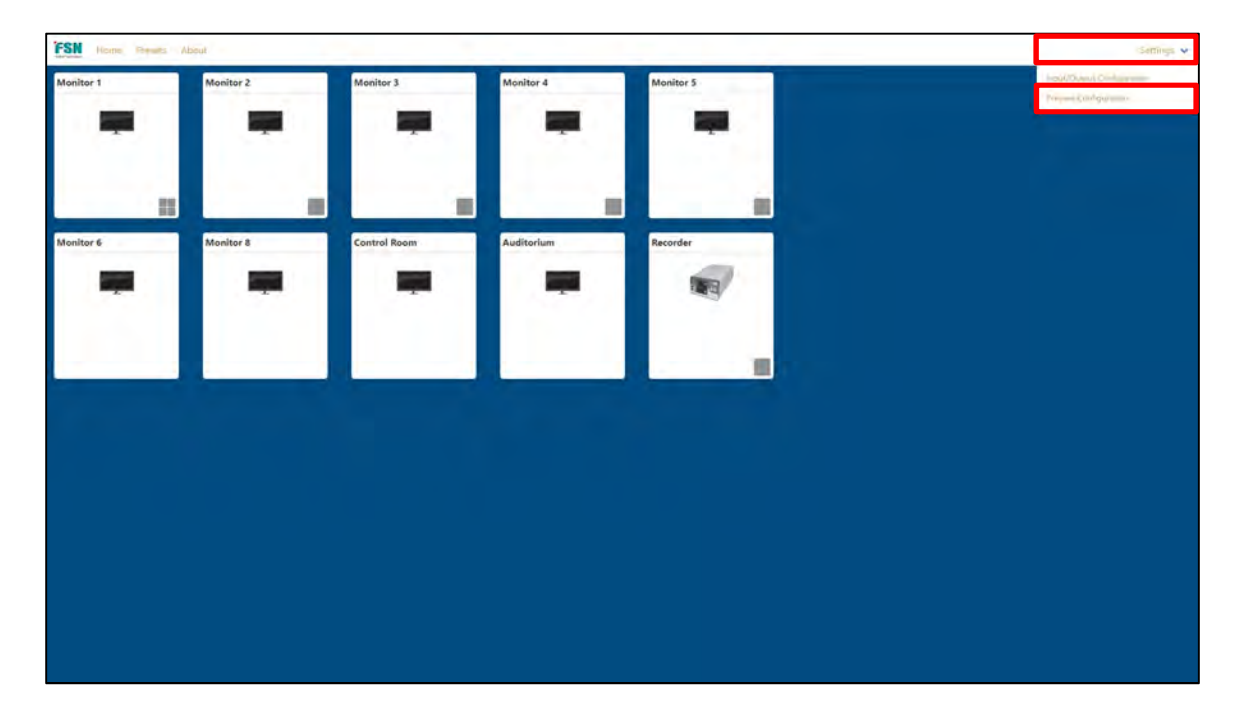

2. Enter passcode 3699

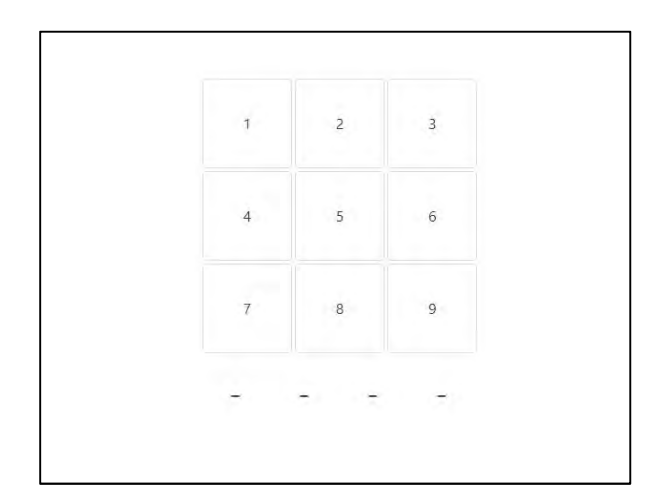

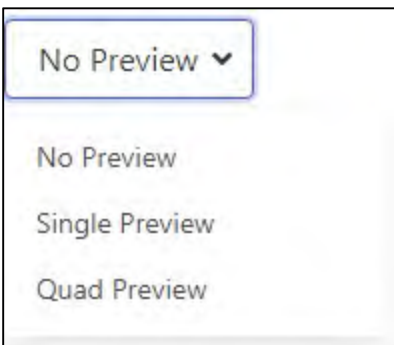

#### Single Preview

3. Select stream channel to use for preview only, stream1-4, typically stream1 is used.

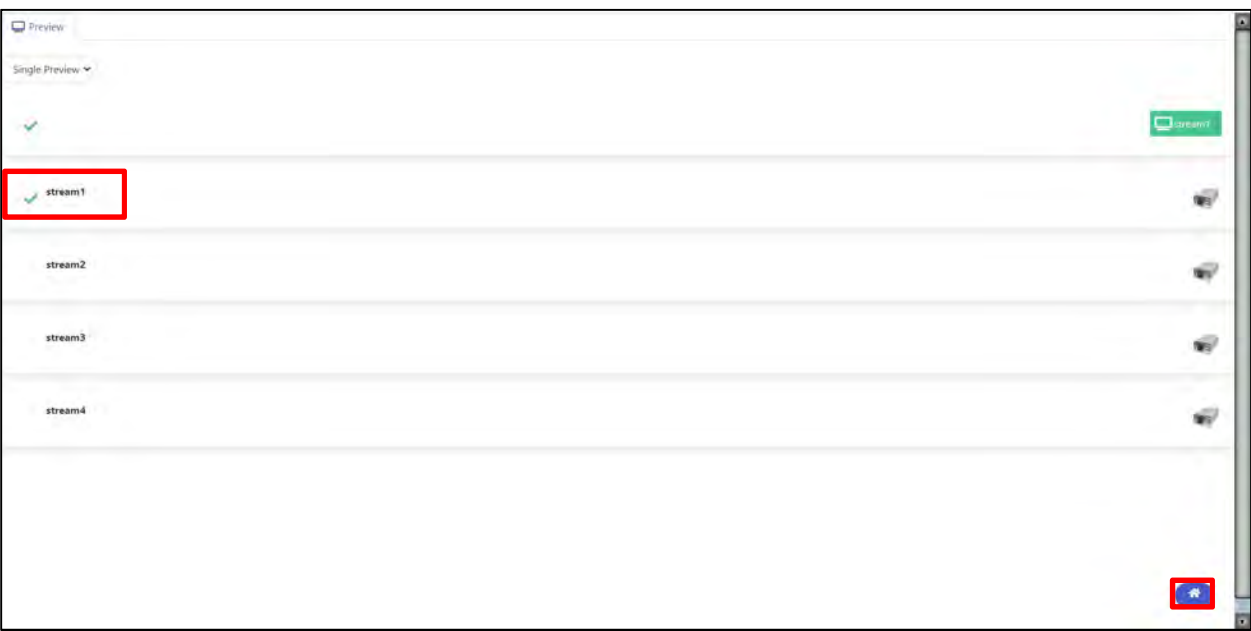

4. Click the Home button in lower right to exit.

#### Quad Preview

1. Select Input, Output, and Stream channel to use stream1-4, typically stream1 is used.

A green checkmark will appear next to each choice.

2. You must then connect a video cable from input to output for the selected I/O's.

NOTE: this will remove the selected I/O buttons from the GUI as they will be used for preview only. Default naming Input 11, is 1<sup>st</sup> input card, port 1. Output 11, is 1<sup>st</sup> output card, port 1.

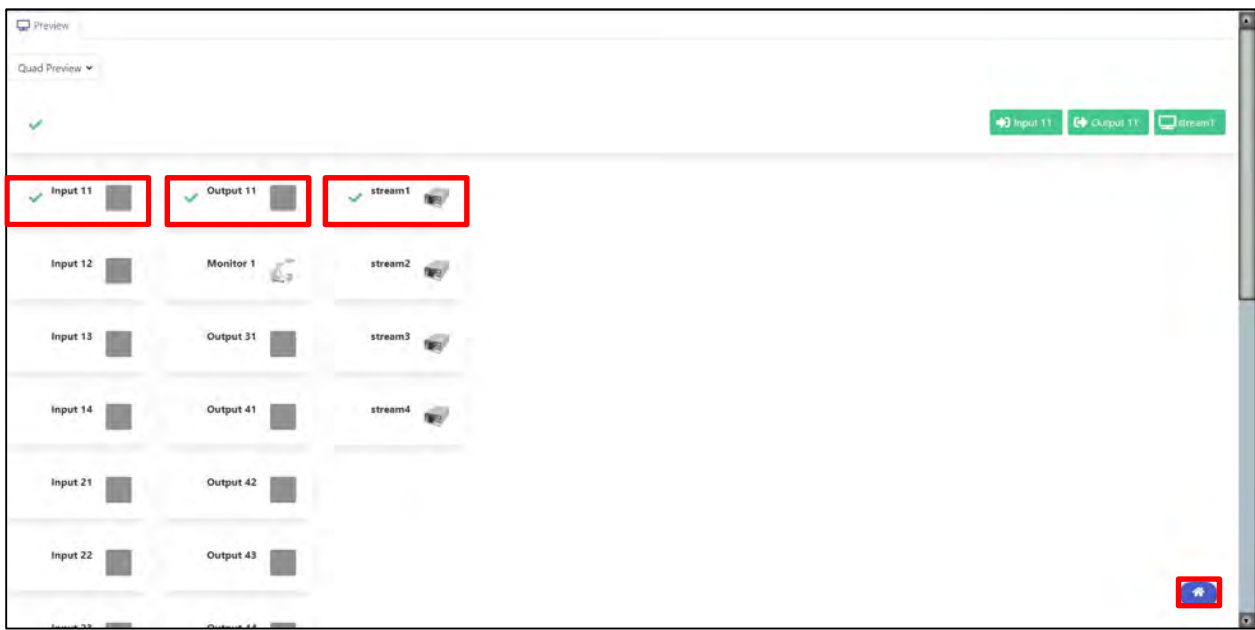

3. Click the Home button in lower right to exit.

### About

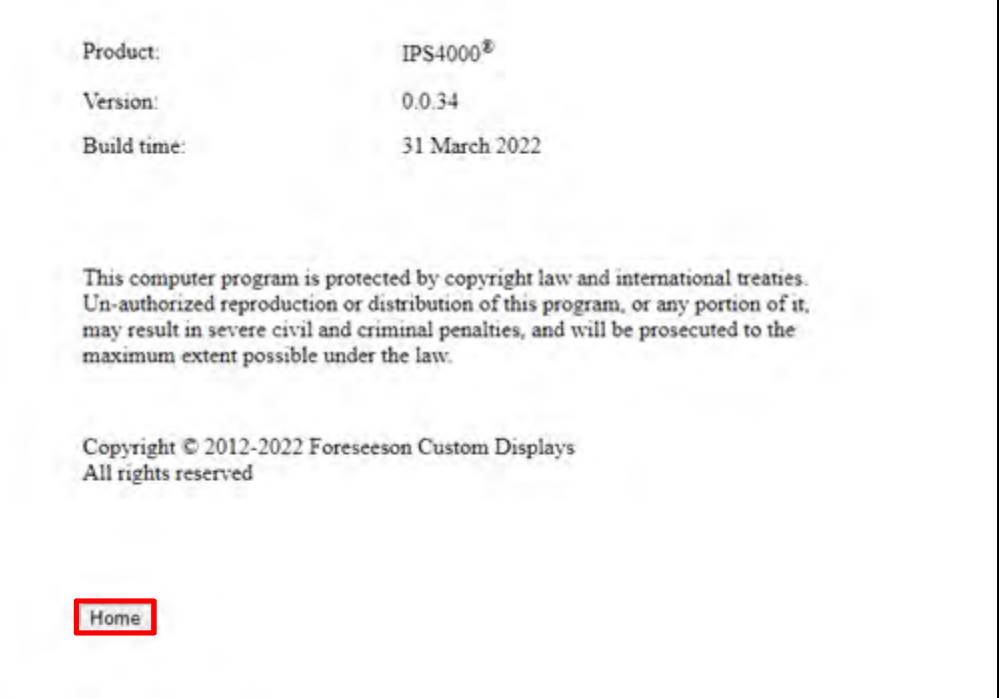

# WebGUI Operation

# Home Screen

Will display all enabled Monitor mimics.

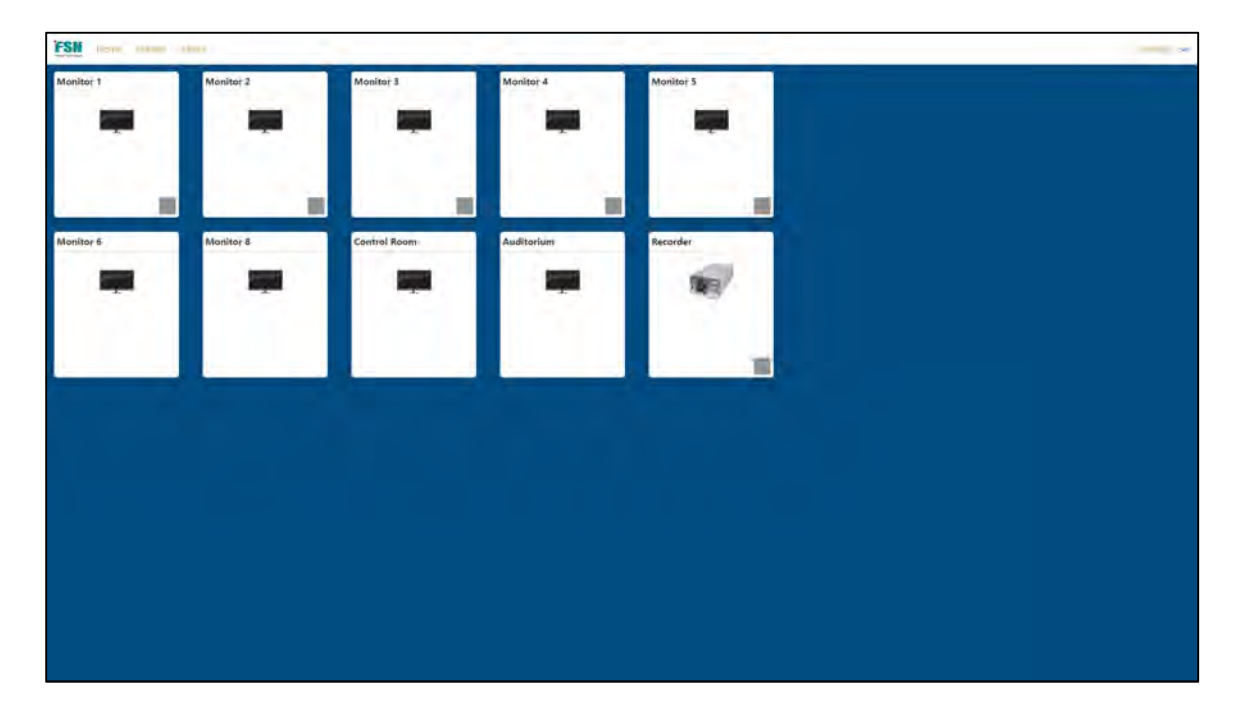

# Routing

1. Select a monitor mimic, a source pop-up will be displayed. If a source has been previously routed, a preview of that source will be displayed in the upper right of home screen if preview is enabled.

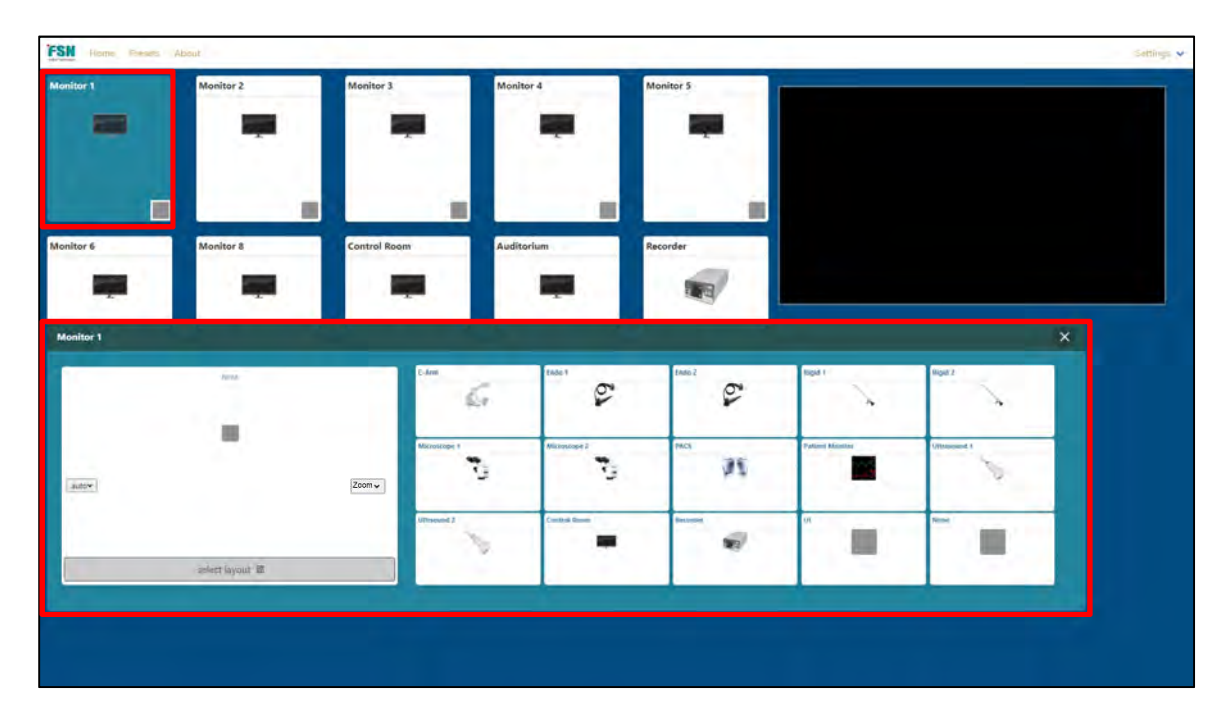

2. Select a source (preview will be displayed in upper right).

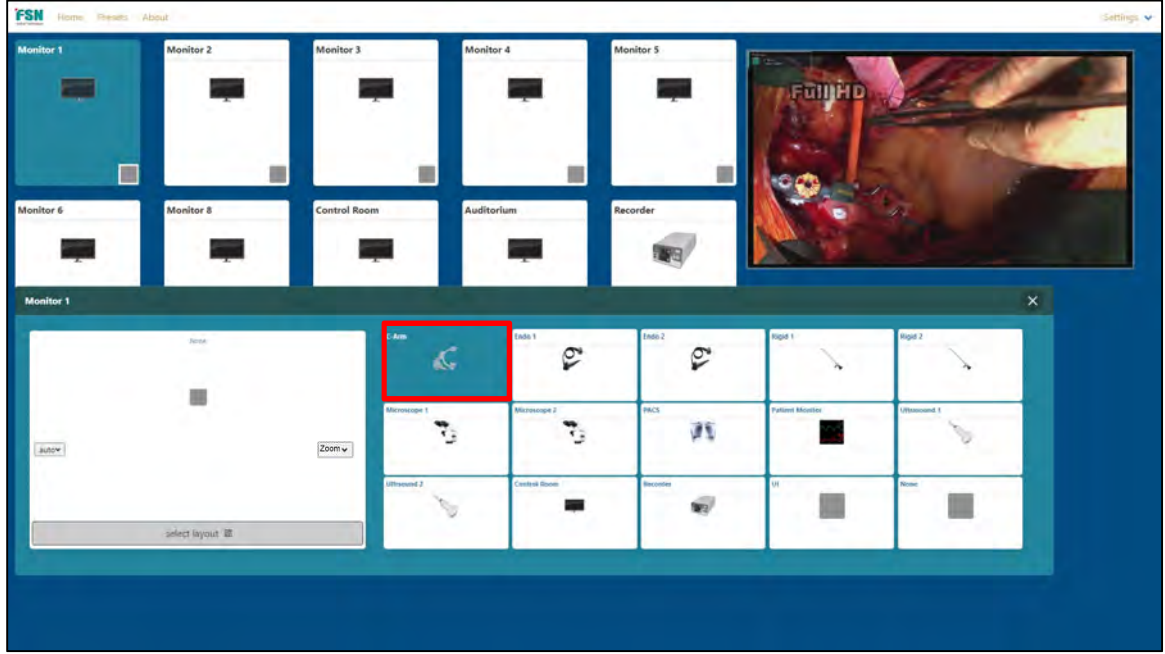

3. Select window position in layout area to complete the route.

NOTE: Monitor outputs may be non-scaling (one source) or scaled (up to 4 sources) depending on hardware configuration.

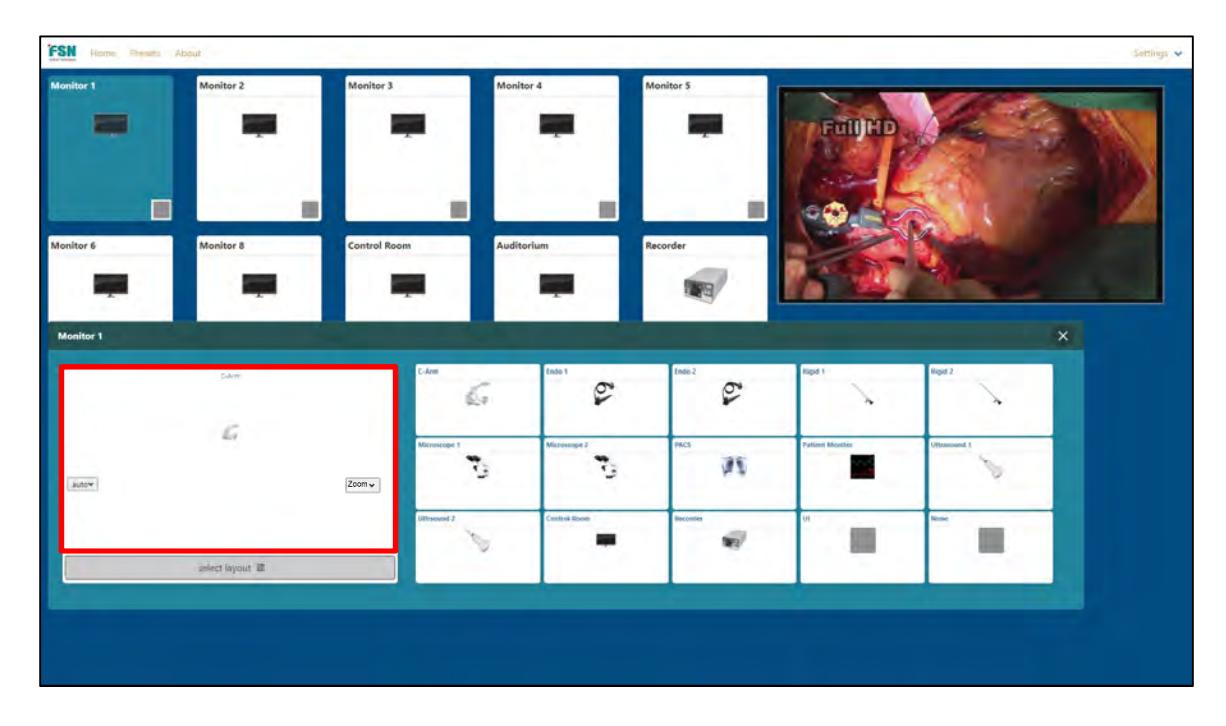

### Select Layout

Scaling output cards can display up to 4 different sources in a variety of layouts. You can change layout at any time by selecting desired layout as shown below.

1. Click select layout

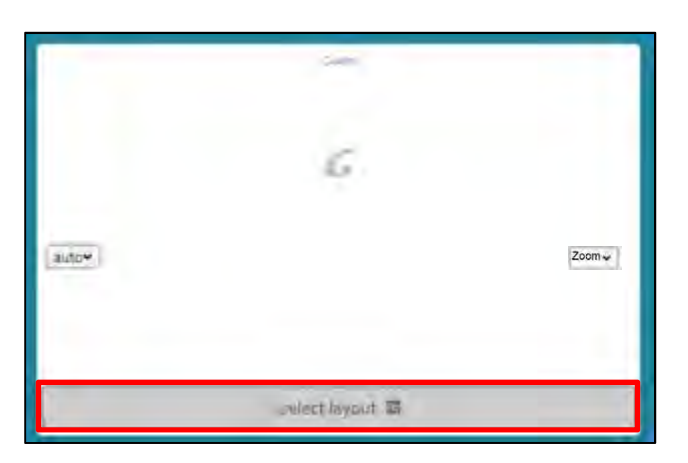

2. Select the desired layout.

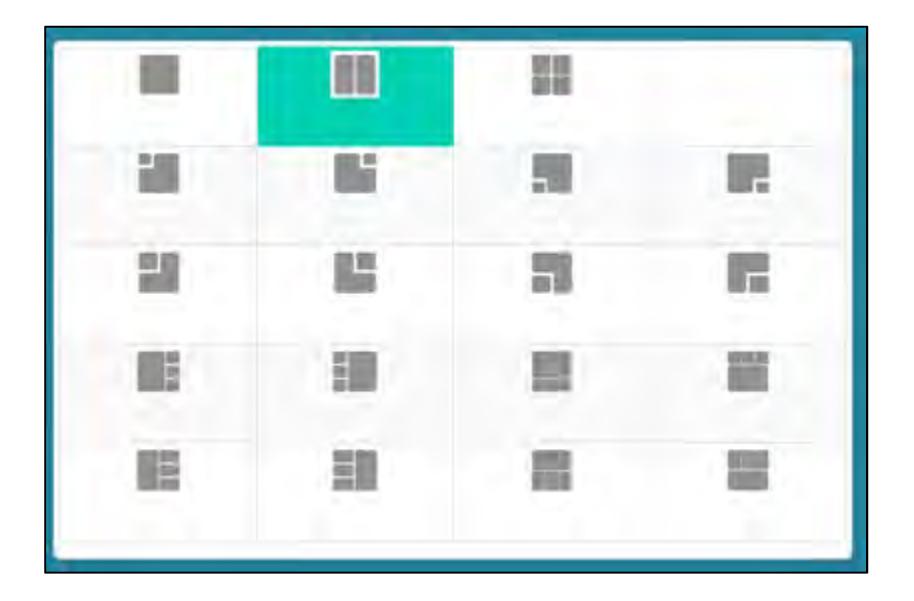

### PBP (picture-by-picture) example

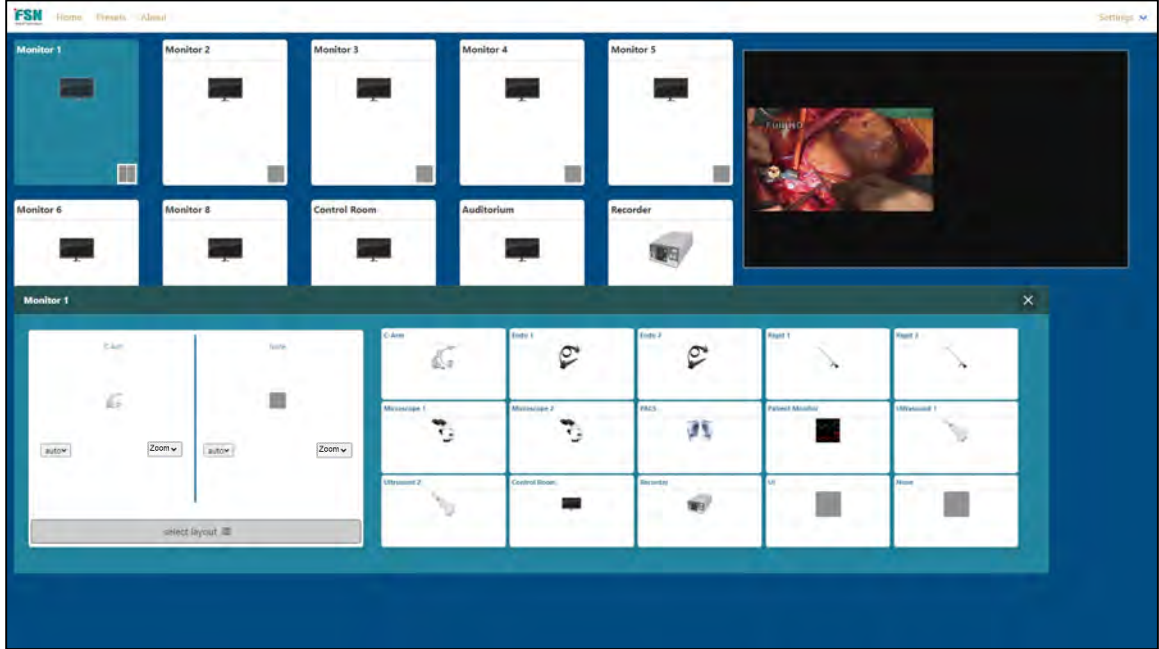

3. Route an additional source to the new window.

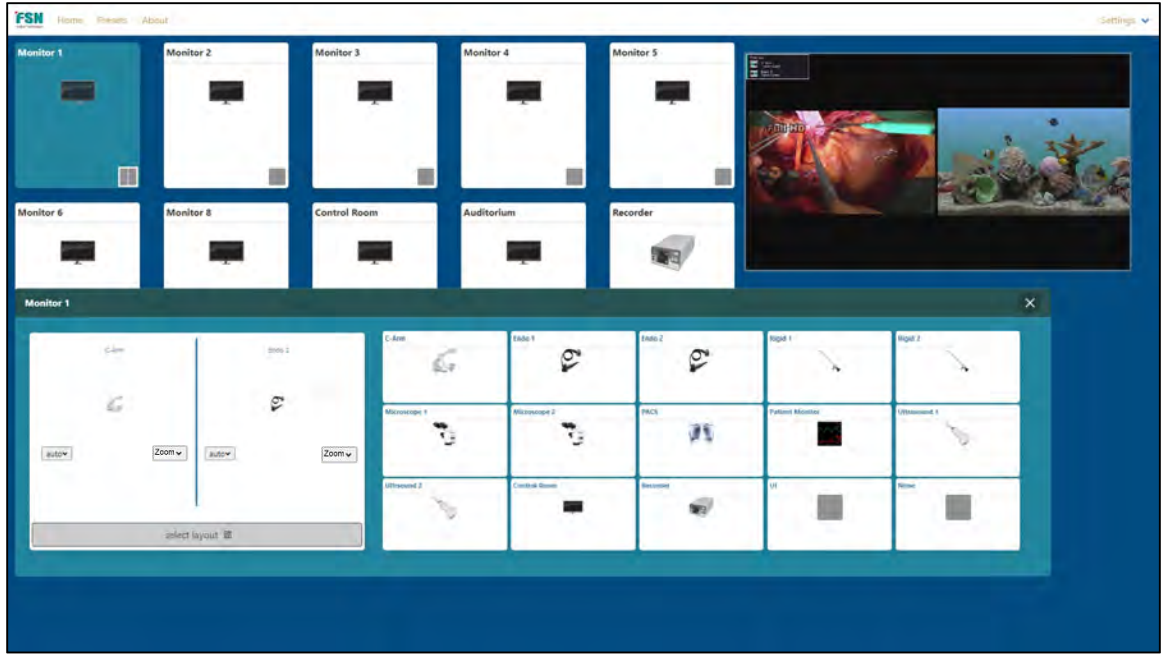

# Quad example

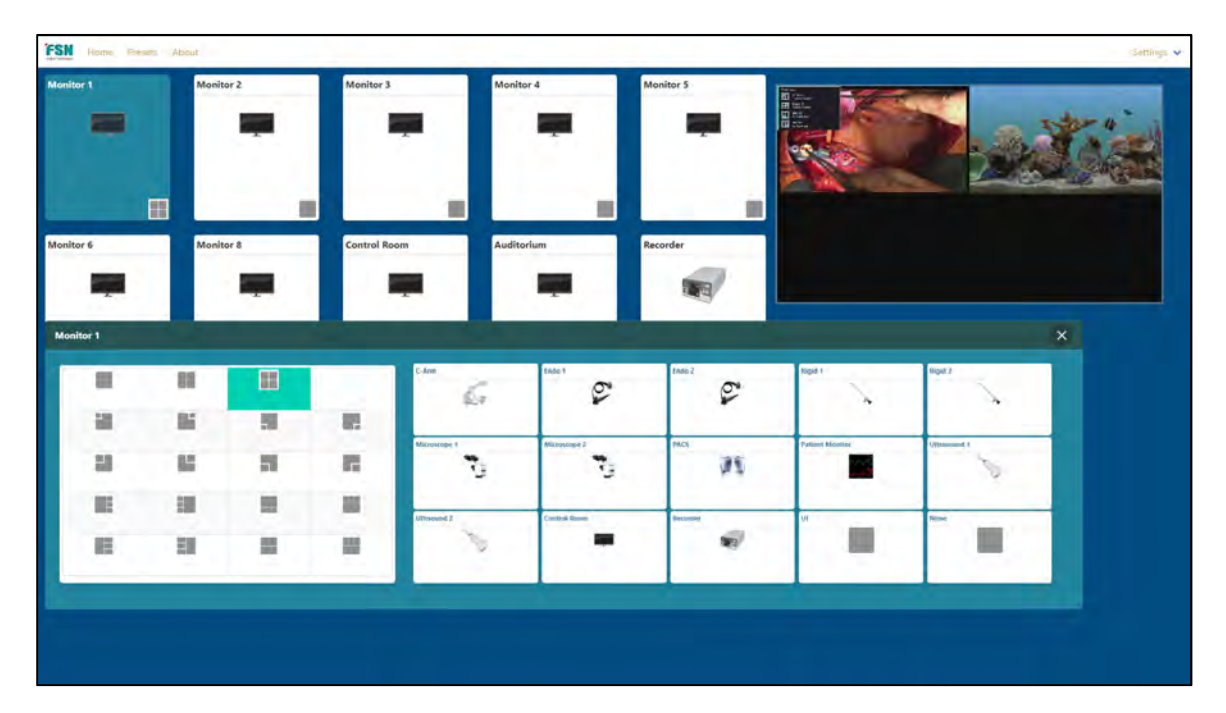

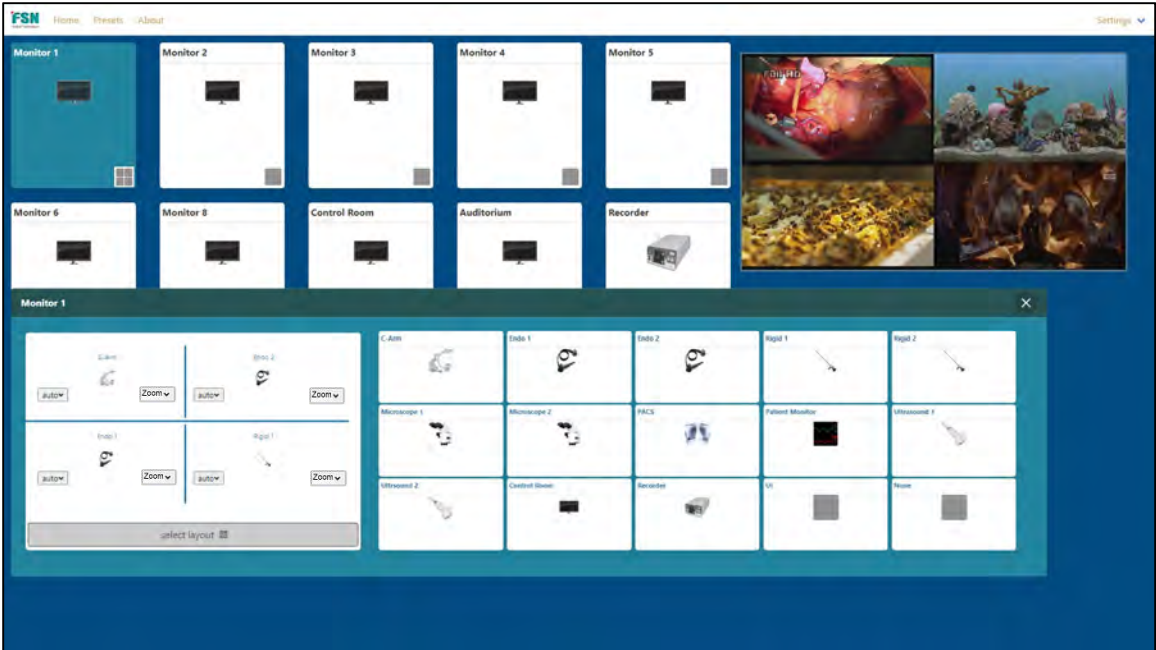

### Window Zoom

To Zoom an individual window, after routing a source.

1. Select Zoom pull-down in the window you want to zoom, then select zoom level. There are 5 zoom levels 10%, 20%, 30%, 40%, 50%, select 0% to return to normal.

NOTE: Zoom is only available on scaled output cards; zoom is not reflected in preview.

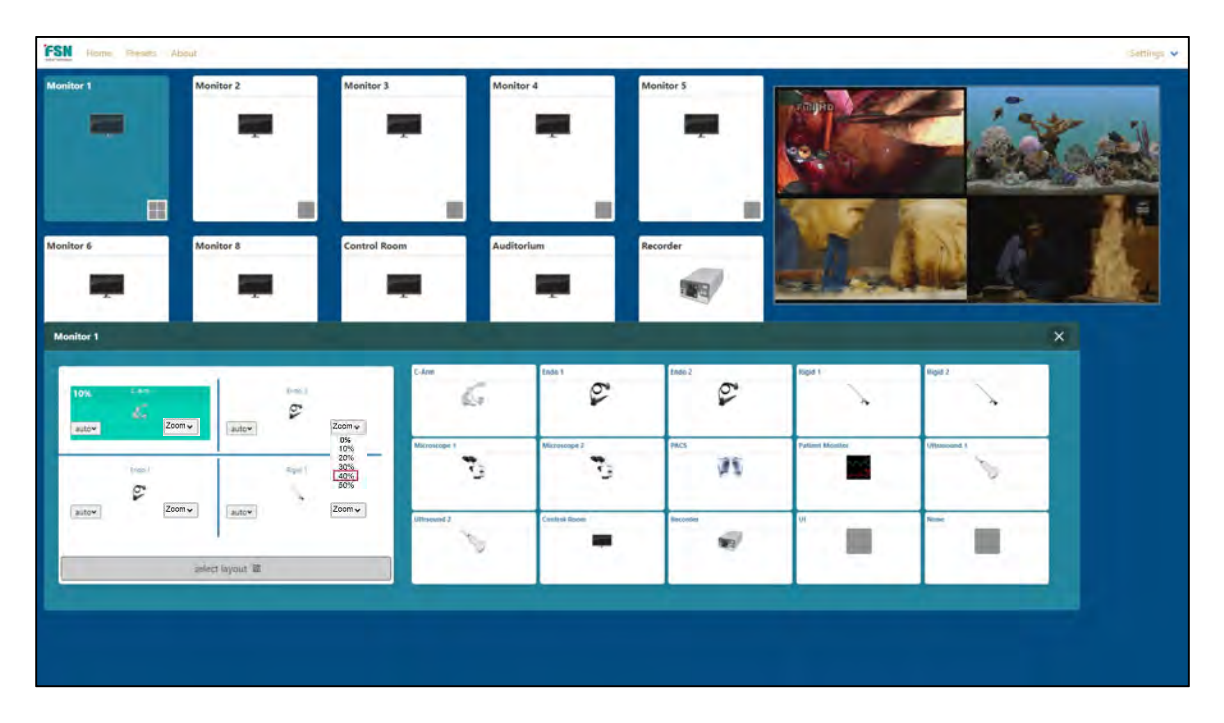

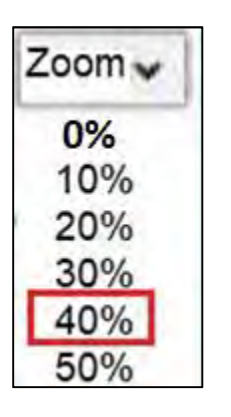

# Window Aspect Ratio

The aspect ratio can be set for each window.

1. Click the dropdown in the required window.

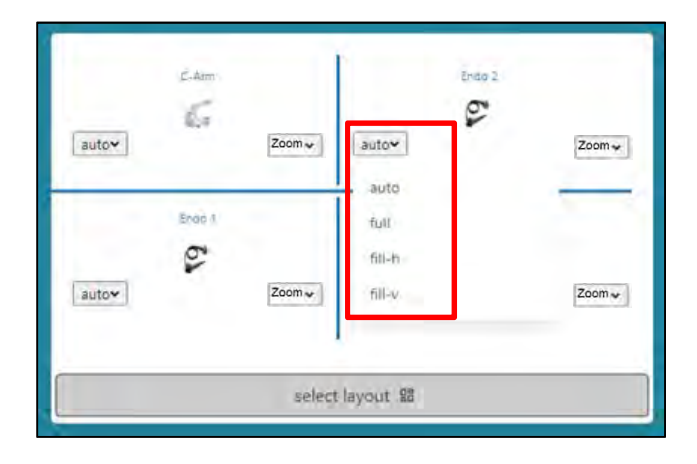

2. Select appropriate setting (auto, full, fill-h, fill-v).

#### Presets

Up to 10 presets can be used to store routing information for specific surgeries.

To create new preset –

- 3. Setup desired routing
- 4. Select Presets

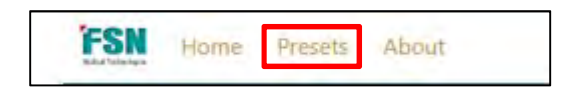

5. Click Save on the desired preset 1-10.

At any time you can recall that saved preset by selecting Presets and click Load on the appropriate preset 1-10.

NOTE: Presets store all routing states, input/output naming, and configuration, so it is important to initialize presets once your system is configured. This is done by clearing all routing and then saving all (1-10) presets as a base.

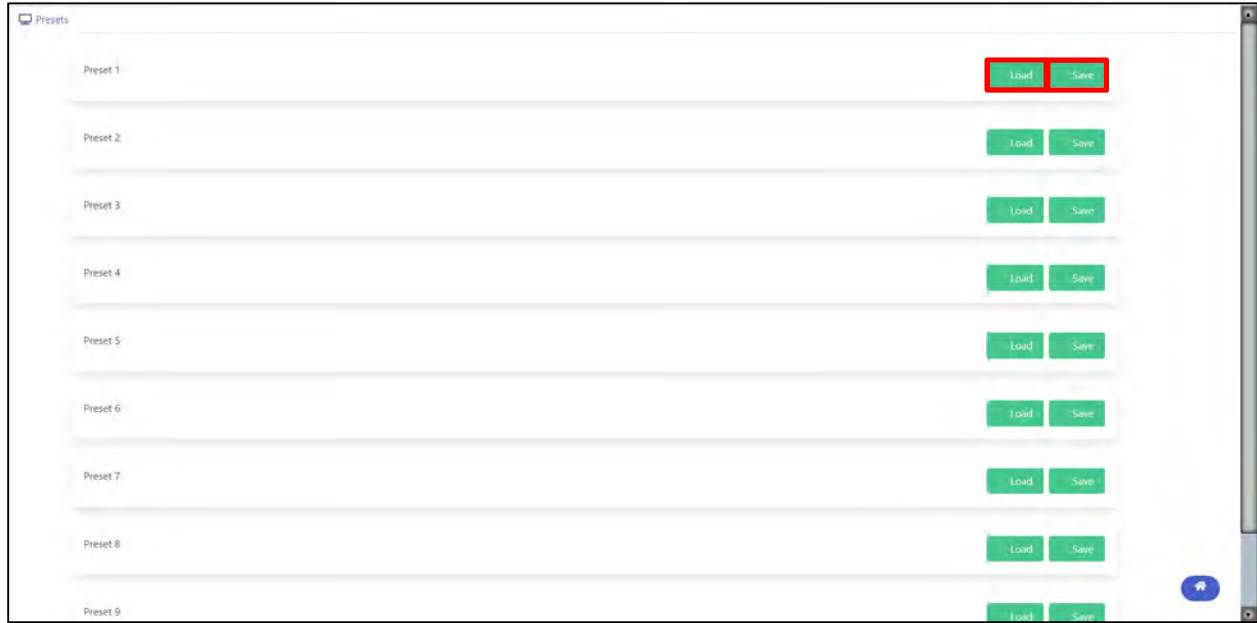

#### Thank you for choosing our product.

#### **Service**

Please contact our customer service if you need any information or help with our products.

#### IPS4000 WebGUI Technical Support

Northfield, Illinois, USA 847-386-7350

#### Warranty

One year, parts and labor.

EC Representative FORESEESON GmbH Industriestrasse 38a, 63150 Heusenstamm, Germany Tel. +49(0)6104-643980

#### FORESEESON UK Ltd.

1 Wolsey Road East Molesy, Surrey KT8 9EL, UK Tel: +44 (0) 208 546 1047

#### FORESEESON KOREA

404B, Pangyoinnovalley B, 253 Pangyo-ro, Bundang-gu, Seongnam-si, Gyeonggi-do, Korea, 463-400 Tel. +82(31)8018-0780

#### FORESEESON (Shanghai) Medical Equipment Co., Ltd.

Room 307, 3F No. 56, 461 Hongcao Road Caohejing Development District Xuhui, Shanghai 200233 Tel: 86-21-6113-4188

#### FORESEESON CUSTOM DISPLAYS, INC.

2210 E. Winston Road, Anaheim, CA 92806 USA Tel. 1-714-300-0540

Specifications are subject to change with or without notice.

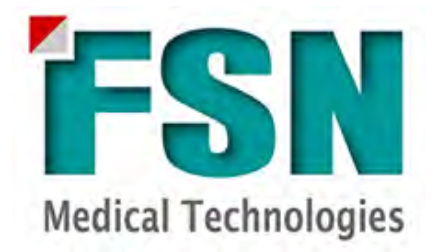

www.fsnmed.com